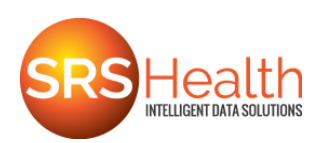

## **SRS Communicator**

- 1. Your provider's office will give you a temporary password. Retain this document!
- 2. You will receive an email containing a link to set up your account. Click on the link.
- 3. The **Create New Account** screen displays. Your email address is the **Username**.

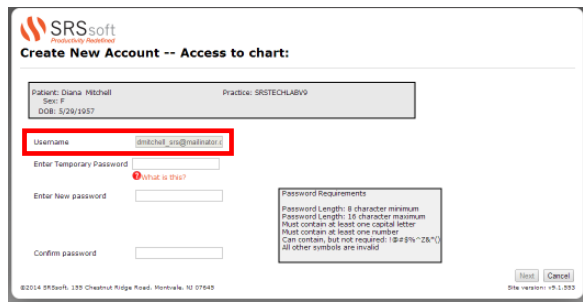

**Enter Temporary password** - type in the temporary password provided by the practice.

**Enter New password** - type in a new password.

**Confirm password** - reenter the new password and then click out of this field

- 4. Click on the **Next** button.
- 5. A screen with three security questions appears. Click on the down arrow and click on a security question to select it.
- 6. Type the answer to the selected question in the field below the question. Answers are case sensitive.
- 7. Repeat for the remaining security questions and then click on the **Create Account** button.
- 8. The **Patient Portal** log-in screen appears. Enter your **UserName** (email address) and **Password**. Then click on the **Login** button.

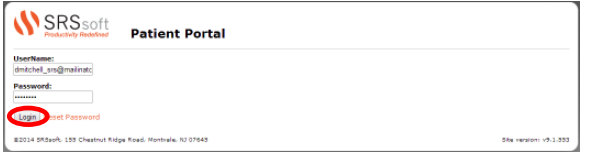

**Note**: It is recommended that this webpage is saved as a Favorite in your internet browser. The address is https://myportal.srssoft.com.

9. The **Terms and Conditions** screen appears; click on the **Accept** button.

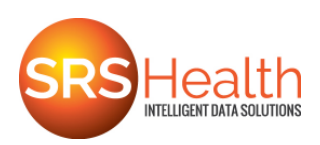

10. Your SRS Communicator account displays. Orange colored text indicates a link to the information indicated; click on the orange text to view the information.

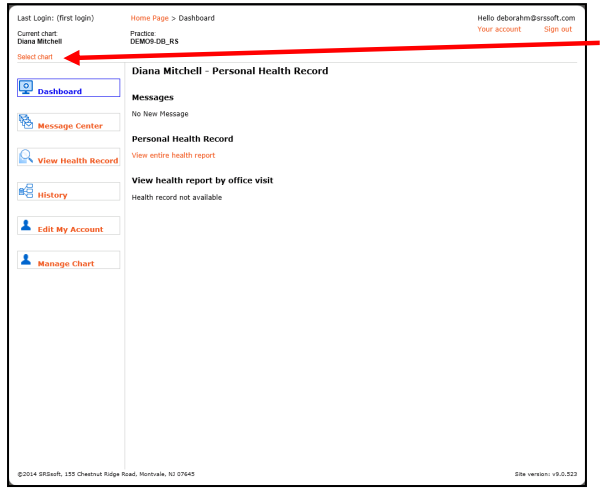

The top-left of the screen displays the name of the patient. If the account is linked to more than one chart, as in the case of a parent with children, click on the orange **Select chart** link to change the patient to the desired chart.

**Dashboard** – This is the default view when logging into the SRS Communicator. It provides a summary view of the patient's chart.

- **Messages** indicates if a new message is waiting.
- **Personal Health Record** indicates if the health history for the patient is available.
- **View health report by office visit** indicates if the patient's Clinical Summary is available.

## **Message Center** - Click on the **Message Center** navigation button.

To send a message:

- 1. Click on one of the options:
	- **Compose New Message** Click on this to send a message to the doctor.
	- **Request a change to my chart**  Click on this to send a message to the practice to make a change to the chart, e.g. a change of address.
- 2. The **Send new message** dialog box appears. Click on the down arrow next to the **Subject** field and click on a **Subject** to select it.
- 3. Click on the down arrow next to the **To** field and select a recipient from the list
- 4. Type in the message and click on the **Send** button.

## To view a message:

1. The **Dashboard** indicates the presence of a new message. Click on the orange text.

 $-$ OR $-$ 

Click on the **Message Center** navigation button.

2. The **Inbox** displays, click on the message to open it.

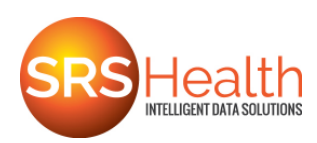

3. The message displays. Click on the **Reply** button to send a response, or click on the **X** button to close the message.

To delete a message:

- 1. Click in the checkbox in the message list; **Delete Selected Messages** is activated.
- 2. Click on **Delete Selected Messages**. A dialogue box appears. Click on the **OK** button.

**View Health Record** – Click on the **View Health Record** navigation button, the patient's **Personal Health Record** displays. This is the complete health history.

At the top of the **Health Record** are two buttons:

- **Save health record** click to download a copy of the Health Record.
- **Send health record** click to forward a copy of the Health Record to a provider at a different practice. This requires the account holder enter the recipient's direct-address; it does not utilize standard email.

**History** - Click on the **History** navigation button to view the health history.

To view the history:

- 1. Click on the orange link for:
	- **All activities in the last 30 days**

 $-OR-$ 

• **All activities in the last 60 days** 

 $-$ OR $-$ 

Enter a date range and click on the **Go** button.

2. The history displays. Click on a different navigation link to close this view.

**Edit My Account** - Click on the **Edit My Account** navigation button to make changes to the SRS Communicator account.

- **Change Email Address** Click on the orange text to change the account's email address.
- **Change Password** Click on the orange text to change the account's password.

Alerts are automatically sent to the account holder's email address to notify him/her when there are changes to the patient chart information. Click in the check boxes to make changes to the email alerts received.

Click on the **Manage Chart Access** navigation button; the screen displays allowing the user to remove a patient chart from the SRS Communicator account.

If the patient has **Patient Representatives** added those names would appear here.